# **Félicitations**

ZEN Vision:M™ est le dernier lecteur numérique de Creative. Lisez la suite pour savoir comment utiliser votre nouveau lecteur.

1

# **Table des matières**

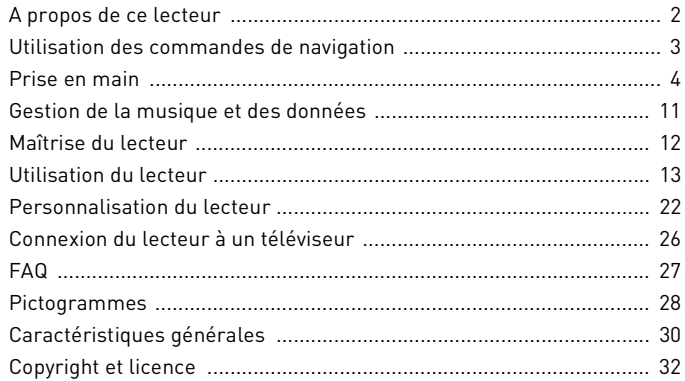

2 A propos de ce lecteur

# **A propos de ce lecteur**

Dépliez la dernière page de cette brochure et référencez-vous à l'illustration à l'aide des noms et descriptions ci-après.

- **1 Interrupteur d'alimentation**
- **2 DEL d'alimentation**
- **3 Bouton de verrouillage**

Poussez le bouton vers l'icône de verrouillage  $\bigcap$  pour verrouiller le lecteur et éviter l'activation involontaire de ses fonctions.

#### **4 Prise des écouteurs**

#### **5 Pavé tactile vertical**

Reportez-vous à la section « Utilisation des commandes de navigation » à la page 3.

- **6 Microphone**
- **7 Bouton Lecture/Pause**

#### **8 Bouton Suivant/Avance rapide**

Appuyez sur ce bouton pour passer à la piste ou à l'option de menu suivante.

Appuyez sur ce bouton et maintenez-le enfoncé pour avancer dans une piste.

#### **9 Bouton Options**

Appuyez sur ce bouton pour afficher d'autres options.

#### **10 Connecteur de la station d'accueil**

Branchez l'adaptateur de synchronisation USB fourni à ce connecteur.

#### **11 Orifice de réinitialisation**

Reportez-vous à la section « Comment réinitialiser le ZEN Vision:M ? » à la page 27.

#### **12 Bouton Menu/Retour**

Appuyez sur ce bouton pour revenir au menu ou à l'écran précédent. Appuyez sur ce bouton et maintenez-le enfoncé pour revenir au menu principal.

#### **13 Bouton Précédent/Retour rapide**

Appuyez sur ce bouton pour revenir à la piste ou à l'option de menu précédente. Appuyez sur ce bouton et maintenez-le enfoncé pour reculer dans une piste.

#### **14 Mon bouton de raccourci**

Reportez-vous à la section « Attribution d'un raccourci de menu pour Mon bouton de raccourci » à la page 22.

#### **15 Ecran à cristaux liquides (LCD)**

Utilisation des commandes de navigation 3

# **Utilisation des commandes de navigation**

#### **L'expression « commandes de navigation » regroupe les éléments suivants** :

- Pavé tactile vertical
- Bouton Précédent/Retour rapide
- Bouton Suivant/Avance rapide

#### **Le terme « Sélectionner » regroupe les actions suivantes** :

**1** Déplacer votre pouce vers le haut ou vers le bas sur le pavé tactile vertical pour faire défiler verticalement un menu **OU** appuyer sur le bouton Précédent/Retour ou Suivant/Avance rapide pour faire défiler un menu horizontalement.

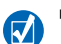

- Appuyez fermement sur le bord supérieur ou inférieur du pavé tactile vertical pour accéder aux options de menu suivantes ou précédentes.
- Appuyez sur le bord supérieur ou inférieur du pavé tactile vertical et maintenez-le enfoncé pour faire défiler rapidement des options de menu.
- **2** Appuyez fermement sur le pavé tactile vertical pour sélectionner l'option en surbrillance.

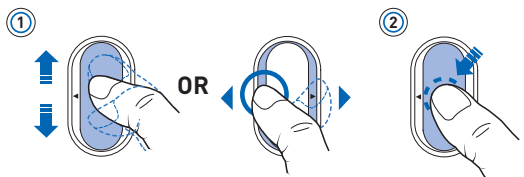

## **Réglage du volume à l'aide du pavé tactile vertical**

En fonction du menu où vous vous trouvez, déplacez votre pouce vers le haut ou le bas du pavé tactile vertical **OU** appuyez sur le bouton Options  $E$  et sélectionnez **Volume**.

# **Prise en main**

## **Etape 1 : Configuration du logiciel**

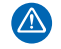

NE RACCORDEZ PAS votre lecteur à votre ordinateur avant d'avoir installé le logiciel.

- **1** Allumez l'ordinateur. Pour installer le logiciel, vous devez être connecté en tant qu'administrateur sous Windows®. Pour plus d'informations, consultez l'aide en ligne de votre système d'exploitation.
- **2** Insérez le CD d'installation dans le lecteur de CD-ROM/DVD-ROM. Le CD démarre automatiquement. Si tel n'est pas le cas, procédez comme suit :
	- i. Double-cliquez sur l'icône **Poste de travail**. Vous pouvez également cliquer sur **Démarrer** → **Poste de travail**.
	- ii. A l'aide du bouton droit de la souris, cliquez sur l'icône du lecteur de CD-ROM/DVD-ROM, puis cliquez sur **Lecture automatique**.
- **3** Suivez les instructions qui s'affichent à l'écran et, à l'invite, redémarrez l'ordinateur.
- **4** Une fois l'ordinateur redémarré, suivez les instructions d'enregistrement du produit.

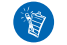

Vous devez être connecté à Internet pour enregistrer le produit.

## **Etape 2 : Chargement du lecteur**

**1** Si vous ne l'avez pas encore fait, connectez le lecteur au port USB de l'ordinateur à l'aide du câble USB fourni. Lorsque la batterie est en cours de chargement, la DEL d'alimentation clignote ou l'icône de chargement de la batterie [/] clignote sur l'écran LCD de votre lecteur.

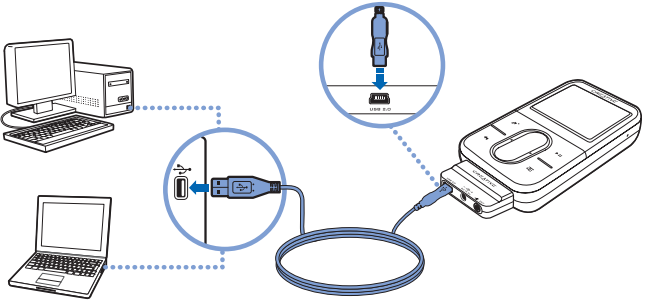

 Pour un chargement en continu de la batterie à l'aide du port USB, minimisez l'utilisation de l'ordinateur et assurez-vous que l'ordinateur ne se trouve pas en mode d'économie d'énergie. Pour obtenir de plus amples informations sur les modes d'économie d'énergie, consultez l'aide de votre système d'exploitation.

- Connectez le lecteur au port USB d'un ordinateur ou à un hub USB auto-alimenté ; ne le connectez pas à un hub USB alimenté par un bus.
- Pour un chargement rapide de la batterie sans utiliser votre ordinateur, achetez l'adaptateur de courant ZEN Vision:M. Pour obtenir plus d'informations sur les accessoires ZEN Vision:M, consultez le site **www.creative.com**.
- **2** Déconnectez le lecteur de l'ordinateur lorsque la batterie est complètement chargée et l'icône  $\rightarrow$  s'affiche sur l'écran LCD. Le temps de charge est d'approximativement cinq heures.

## **Etape 3 : Mise du lecteur sous tension**

- 1 Faites glisser l'interrupteur d'alimentation vers l'icône d'alimentation (1) et maintenez-le dans cette position jusqu'à ce que l'écran LCD s'allume.
- **2** Lorsque vous mettez le lecteur sous tension pour la première fois, le menu s'affiche en anglais. Pour modifier la langue :
	- i. Appuyez sur le bouton Menu/Retour  $\blacklozenge$  et maintenez-le enfoncé. Le menu principal s'affiche.
	- ii. Sélectionnez **System** → **Language** → langue souhaitée.
- **3** Lorsque vous avez terminé d'utiliser le lecteur, faites glisser l'interrupteur d'alimentation vers l'icône d'alimentation  $\langle \cdot \rangle$  jusqu'à ce que le message **Arrêt en cours** s'affiche.

## **Etape 4 : Transfert de contenu**

Transférez de la musique ou d'autres fichiers de votre collection de CD ou de votre ordinateur. Pour plus de détails, reportez-vous à la section « Gestion de la musique et des données » à la page 11.

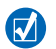

Vous pouvez acheter du contenu auprès de nombreuses sources autorisées. Voici quelques suggestions :

- Pistes audio extraites de CD audio personnels, enregistrements de studios personnels ou achetés auprès de magasins de musique en ligne.
- Vidéos achetées à des vidéothèques en ligne ou vidéos personnelles numérisées.
- Photos créées par votre appareil photo numérique ou numérisées à partir de photos imprimées.

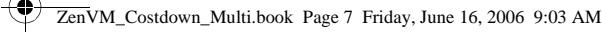

#### **Transfert ou « extraction » de musique de votre collection de CD**

- **1** Assurez-vous que le lecteur est raccordé à votre ordinateur, comme illustré page 5.
- **2** Double-cliquez sur l'icône **ZEN Vision:M Media Explorer**  $\blacksquare$  sur le bureau.
- **3** Cliquez sur le bouton **Extraire des CD audio** .
- **4** Suivez les instructions à l'écran.

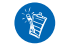

Creative Media Explorer utilise MusicIDSM de Gracenote® pour obtenir les informations concernant l'artiste, le titre, les pistes, les remerciements et autres des CD que vous écoutez. Ce service est GRATUIT et automatique. Vous devez être connecté à Internet lorsque vous utilisez ce service. Pour plus d'informations, consultez l'aide en ligne de Creative Audio CD Ripper.

## **Copie de fichiers audio, de vidéos ou de photos à partir de l'ordinateur**

- **1** Répétez les étapes 1 et 2 décrites à la section « Transfert ou « extraction » de musique de votre collection de CD ».
- **2** Cliquez sur le bouton **Parcourir les média** .
- **3** Recherchez les fichiers multimédia et copiez-les sur le lecteur par « glisser-déplacer ».

## **Transfert de fichiers de données**

- **1** Répétez les étapes 1 et 2 décrites à la section « Transfert ou « extraction » de musique de votre collection de CD ».
- **2** Cliquez sur le bouton **Parcourir les documents** .

**3** Recherchez les fichiers de données et transférez-les sur le lecteur à l'aide de la fonctionnalité « glisser-déplacer ». Vous pouvez également transférer des fichiers audio et des photos à l'aide du bouton **Parcourir les documents** .

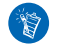

Assurez-vous que les fichiers sont transférés dans le dossier approprié, par exemple que les images sont transférées dans **Média** → **Images** et la musique dans **Média** → **Musique**.

# **Étape 5 : Déconnexion de votre lecteur**

Lorsque vous avez terminé le transfert de fichiers, déconnectez ZEN Vision:M. **NE DECONNECTEZ PAS** votre lecteur si vous voyez la première icône ci-dessous s'afficher sur l'écran. Un transfert de fichier de données ou de pistes est en cours et la déconnexion du lecteur peut endommager les éléments transférés. Attendez que la deuxième icône ci-dessous s'affiche avant de déconnecter votre lecteur.

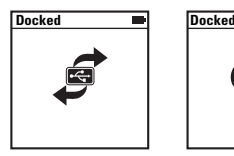

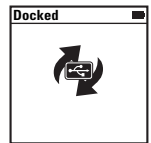

# **Etape 6 : Lecture de musique ou de fichiers**

Vous pouvez désormais lire la musique que vous avez extraite ou les fichiers que vous avez transférés !

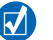

- A tout moment, vous pouvez appuyer sur le bouton Options  $\sqrt{ }$  pour obtenir plus d'options.
- Les fichiers stockés sur le lecteur sont triés par ordre alphabétique pour faciliter les recherches.

#### **Lecture de musique**

- **1** Raccordez vos écouteurs à la prise casque.
- **2** Dans le menu principal, sélectionnez la catégorie de **Bibl. de musique** → qui vous intéresse.
- **3** Sélectionnez une piste, puis **Lire**.
- **4** Déplacez votre pouce vers le haut ou le bas du pavé tactile vertical pour régler le volume.

### **Lecture de vidéos**

Dans le menu principal, sélectionnez **Vidéos** → **Vidéo** → vidéo souhaitée.

#### **Affichage d'images**

**1** Dans le menu principal, sélectionnez **Photos** → **Images** → image souhaitée.

**2** Appuyez sur le bouton Options  $\sqrt{E}$  pour sélectionner les options de rotation et de zoom.

Si vous sélectionnez l'option de zoom, utilisez les commandes de navigation pour faire un panoramique vertical ou horizontal dans les quatre différentes directions.

## **Entretien du lecteur**

Les lecteurs portables sont sujets à une usure normale, y compris à des rayures sur l'écran. Afin d'éviter cela, prenez soin de votre lecteur lors de son utilisation, en particulier lorsque vous le mettez dans une poche ou un sac. Si vous voulez maintenir le finissage original du lecteur, vous souhaiterez peut-être acquérir une pochette ou un protecteur d'écran optionnels. Vous pouvez acheter ces deux articles séparément sur le site **www.creative.com/shop**.

Gestion de la musique et des données 11

# **Gestion de la musique et des données**

Creative Media Explorer et Creative MediaSource™ Player/Organizer sont fournies avec le lecteur. Testez ces applications pour déterminer celle qui est la mieux adaptée à vos besoins.

## **Creative Media Explorer**

Utilisez Creative Media Explorer si :

- Vous découvrez la musique numérique et souhaitez transférer de la musique depuis vos CD vers votre lecteur.
- Vous souhaitez convertir, synchroniser et organiser des fichiers audio.
- Vous préférez gérer votre lecteur dans l'environnement familier de l'Explorateur Windows.

Pour démarrer Creative Media Explorer, cliquez deux fois sur l'icône **ZEN**  Vision: M Media Explorer | dans le Poste de travail ou sur le bureau. Pour obtenir plus d'informations sur l'utilisation de Creative Media Explorer, consultez l'aide en ligne.

# **Creative MediaSource Player/Organizer**

Utilisez le Creative MediaSource Player/Organizer aux fonctions complètes si :

- Vous avez besoin de fonctionnalités supplémentaires comme l'enregistrement, la création d'une compilation automatique et la conversion du format audio.
- Vous souhaitez gérer une bibliothèque musicale sur votre ordinateur.

Pour démarrer Creative MediaSource Player/Organizer, double-cliquez sur l'icône Creative MediaSource Player/Organizer sur votre bureau. Creative MediaSource Player/Organizer possède une page d'accueil à partir de laquelle vous pouvez accéder aux tâches courantes. Pour obtenir plus d'informations sur l'utilisation de Creative MediaSource Player/Organizer, consultez l'aide en ligne. 12 Maîtrise du lecteur

# **Maîtrise du lecteur**

Parcourez les différents menus pour découvrir les fonctionnalités de votre lecteur ! Voici les options du menu principal de votre lecteur :

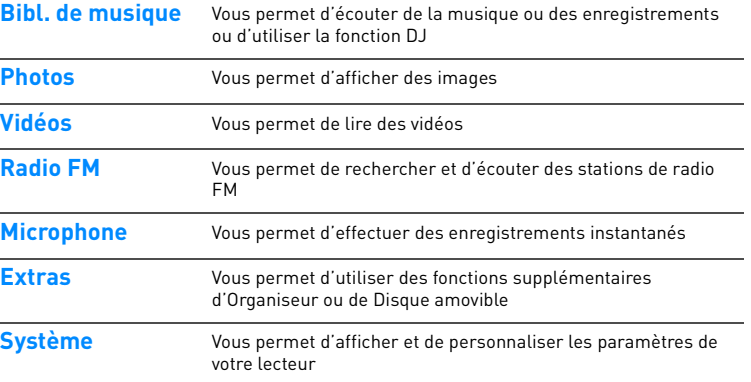

L'interface de menu, les fonctionnalités et les opérations du lecteur sont contrôlées par le micrologiciel du lecteur. Ce programme est parfois mis à niveau, auquel cas vous trouverez la mise à niveau sur le site Web de Creative. Pour vérifier l'existence de mises à niveau, accédez au site **www.creative.com/support/** et cliquez sur **Downloads** (Téléchargements).

# **Utilisation du lecteur**

Vous êtes désormais prêt à utiliser les fonctions plus avancées de votre lecteur ! Lisez cette section pour tirer le meilleur parti de votre lecteur.

- « Gestion de contenu audio » à la page 13
- « Gestion des vidéos » à la page 15
- « Gestion des images » à la page 16
- « Gestion des enregistrements » à la page 17
- « Gestion des données » à la page 18
- « Gestion des fonctions de l'organiseur » à la page 19.

## **Gestion de contenu audio**

## **Création de compilations**

Pour profiter d'une lecture conviviale, vous pouvez sélectionner n'importe quelle combinaison de pistes depuis la **bibliothèque musicale** du lecteur pour créer des listes de lecture.

- **1** Pour ajouter une piste ou une catégorie de pistes au dossier **Lecture en cours** :
	- i. Sélectionnez dans **Bibl. de musique** → la piste ou catégorie de pistes souhaitée.
	- ii. Appuyez sur le bouton Options  $\mathbf{F}$  et sélectionnez Ajouter à sél..
	- iii. Répétez les étapes i) et ii) pour ajouter une autre piste ou catégorie de pistes.
	- iv. Sélectionnez **Bibl. de musique** → **Lecture en cours**.
- **2** Appuyez sur le bouton Options  $E$  et sélectionnez Enr comme compil.
- **3** Utilisez les commandes de navigation pour attribuer un nom à la compilation et sélectionnez la coche  $\blacktriangledown$  pour le valider.
- **4** Pour lire une liste de lecture, sélectionnez **Bibl.de musique** → **Liste de compilations** → liste de lecture souhaitée.

### **Sélection de pistes avec le DJ de ZEN Vision:M**

Dans le menu principal, sélectionnez **Bibl. de musique** → **DJ** → option souhaitée :

- **Album du jour** : lecture aléatoire de l'album sélectionné.
- **Lire tout aléatoire** : lecture aléatoire de toutes les pistes.
- **Le plus célèbre** : lecture des pistes les plus lues.
- **Peu connu** : lecture des pistes les moins souvent lues.

## **Optimisation des performances audio**

Dans le menu principal, sélectionnez **Système** → **Paramètres audio** → option(s) souhaitée(s) :

- **Mode de lecture** : parcourt, répète ou lit les pistes audio dans l'ordre séquentiel.
- **Ampl. Basse** : optimise les basses de la piste pendant la lecture.
- **Vol. intelli.** : règle la lecture à un volume constant. Il n'est plus nécessaire de régler le volume lorsque vous lisez des pistes différentes.
- **EQ** : optimise la musique en fonction de son genre ou de son style. Vous pouvez personnaliser votre propre paramètre d'EQ. Reportez-vous à la section « Pour créer un paramètre d'égaliseur personnalisé » à la page 24.

## **Réglage d'une radio FM**

- **1** Dans le menu principal, sélectionnez **Radio FM**.
- **2** Pour rechercher et enregistrer automatiquement des stations de radio, appuyez sur le bouton Options  $\sqrt{E}$  et sélectionnez **Recherche auto**. A la fin de la recherche automatique, ZEN Vision:M sauvegarde automatiquement toutes les stations comme des présélections et se règle sur la première présélection.

**3** Pour sélectionner un autre réglage prédéfini, appuyez fermement sur le pavé tactile vertical pour afficher la liste des réglages prédéfinis, puis déplacez votre pouce vers le haut ou le bas du pavé tactile vertical pour sélectionner le réglage prédéfini souhaité.

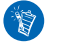

Appuyez sur le bouton Suivant/Avance rapide ou Précédent/Retour rapide et maintenez-le enfoncé pendant une seconde pour rechercher la prochaine station de radio disponible.

# **Gestion des vidéos**

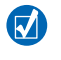

Pour convertir vos vidéos dans un format pris en charge par votre lecteur, lancez Creative Media Explorer et cliquez sur **Convert Video** (Convertir vidéo). Pour plus d'informations sur Creative Media Explorer, reportez-vous à la section « Gestion de la musique et des données » à la page 11.

#### **Avance/retour dans une vidéo**

- **1** Dans le menu principal, sélectionnez **Vidéos** → **Vidéo** → vidéo souhaitée.
- **2** Appuyez sur le bouton Options  $\sqrt{E}$  et sélectionnez **Chercher à**.
- **3** Utilisez les commandes de navigation pour avancer ou reculer dans une vidéo.

#### **Suppression d'une vidéo**

- **1** Dans le menu principal, sélectionnez **Vidéos** → **Vidéo**, puis la vidéo souhaitée.
- 2 Appuyez sur le bouton Options  $\sqrt{E}$  et sélectionnez Suppr. vidéo.

## **Affichage de la dernière vidéo lue**

Dans le menu principal, sélectionnez **Vidéos** → **Vidéos récemment visionnées**.

#### **Affichage ou masquage des dossiers vidéo**

Reportez-vous à la section « Affichage ou masquage des dossiers vidéo ou image » à la page 23.

## **Définition d'un mot de passe lors de l'affichage ou du masquage des dossiers vidéo**

Reportez-vous à la section « Définition d'un mot de passe lors de l'affichage ou du masquage des dossiers vidéo ou image » à la page 24.

# **Gestion des images**

## **Affichage des images dans un diaporama**

- **1** Dans le menu principal, sélectionnez **Photos** → **Images**.
- **2** Appuyez sur le bouton Options  $\sqrt{1}$  et sélectionnez **Démarrer diaporama**.
- **3** Pour personnaliser vos propres diaporamas, lancez Creative Media Explorer.
- **4** Pour modifier la durée de l'intervalle des diaporamas, sélectionnez **Système** → **Paramètres photo/vidéo**.

#### **Classement et affichage de vos images préférées**

- **1** Dans le menu principal, sélectionnez **Photos** → **Images** → image souhaitée.
- **2** Appuyez sur le bouton Options  $\sqrt{E}$  pour sélectionner les options de classement et d'affichage.

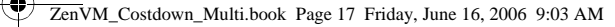

#### **Affichage ou masquage des dossiers image**

Reportez-vous à la section « Affichage ou masquage des dossiers vidéo ou image » à la page 23.

## **Définition d'un mot de passe lors de l'affichage ou du masquage des dossiers image**

Reportez-vous à la section « Définition d'un mot de passe lors de l'affichage ou du masquage des dossiers vidéo ou image » à la page 24.

## **Gestion des enregistrements**

#### **Enregistrement audio**

- **1** Dans le menu principal, sélectionnez **Microphone**.
- **2** Appuyez sur le bouton Options  $\sqrt{E}$  et sélectionnez **Démarrer enr.**.
- **3** En cours d'enregistrement, vous pouvez appuyer sur le bouton Options et exécuter l'une des actions suivantes :
	- **Pause :** interrompt l'enregistrement.
	- **Reprise :** reprend l'enregistrement là où il a été interrompu.
	- **Arrêt :** arrête et sauvegarde l'enregistrement.
	- **Scinder :** lance un nouvel enregistrement.

#### **Ecoute d'un enregistrement audio**

Dans le menu principal, sélectionnez **Bibl. de musique** → **Enregistrements** → enregistrement souhaité.

## **Gestion des données**

Vous pouvez utiliser ZEN Vision:M pour stocker des copies de sauvegarde des fichiers de données de l'ordinateur ou pour transférer des fichiers d'un ordinateur à un autre.

#### **Utilisation du ZEN Vision:M comme disque amovible**

- **1** Dans le menu principal, sélectionnez **Extras** → **Disque amovible**.
- **2** Appuyez sur le bouton Options  $\sqrt{E}$  et sélectionnez la capacité souhaitée. Vous pouvez aussi connecter le ZEN Vision:M à l'ordinateur et utiliser le Gestionnaire de disque amovible Creative pour augmenter ou réduire la quantité d'espace de disque dur en mode Disque amovible.

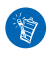

Pour lancer le Gestionnaire de disque amovible Creative, cliquez sur **Démarrer** → **Programmes ou Tous les programmes** → **Creative** → **Gestionnaire de disque amovible Creative** → **Gestionnaire de disque amovible Creative**.

- **3** Lorsque **Disque amovible** s'affiche sur l'écran LCD du ZEN Vision:M, vous pouvez transférer des fichiers de données depuis/vers un ordinateur.
- **4** Raccordez le ZEN Vision:M à votre ordinateur. ZEN Vision:M apparaît en tant que **Disque amovible** dans le **Poste de travail**.
- **5** Utilisez la méthode « glisser-déposer » pour copier des fichiers depuis/vers le ZEN Vision:M.

**6** Une fois la copie des fichiers terminée, cliquez sur l'icône **Supprimer le**  périphérique en toute sécurité sur la barre des tâches et sur Retirer le **périphérique de stockage USB en toute sécurité**, puis déconnectez votre lecteur lorsque vous y êtes invité.

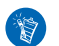

Pour supprimer tous les fichiers de données de l'espace de disque dur du

mode Disque amovible, appuyez sur le bouton Options  $\sqrt{ }$  et sélectionnez **Format**. Utilisez le **Poste de travail** si vous souhaitez supprimer certains fichiers de données stockés en mode Disque amovible.

## **Gestion des fonctions de l'organiseur**

Vous pouvez utiliser le ZEN Vision:M pour enregistrer et afficher des contacts, des événements dans le calendrier et des tâches à partir de Microsoft® Outlook®.

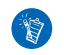

Si Microsoft Outlook n'est pas installé sur votre ordinateur, utilisez Creative Media Explorer pour modifier votre calendrier, vos tâches et vos contacts à l'aide de l'éditeur Gestionnaire d'informations personnelles. Dans Creative Media Explorer, cliquez sur le bouton de gestion des données de l'organiseur.

## **Synchronisation avec Microsoft Outlook**

- **1** Assurez-vous que le lecteur est raccordé à votre ordinateur, comme illustré page 5.
- **2** Lancez le Gestionnaire de synchronisation. Vous pouvez lancer le Gestionnaire de synchronisation à partir de Creative Media Explorer ou de Creative MediaSource Player/Organizer. Reportez-vous à la section « Gestion de la musique et des données » à la page 11.

- **3** Sélectionnez le **Poste de travail** et ZEN Vision:M comme périphériques à synchroniser.
- **4** Cochez la case **Données organiseur** puis cliquez sur le bouton **Suivant**.
- **5** Sélectionnez les informations à importer depuis Microsoft Outlook, puis cliquez sur le bouton **Suivant**.
- **6** Suivez les instructions à l'écran.
- **7** Cliquez sur le bouton **Terminer**.

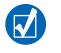

Vous pouvez également utiliser le Gestionnaire de synchronisation pour synchroniser de la musique, des images et des vidéos entre le ZEN Vision:M et l'ordinateur.

### **Affichage du calendrier**

- **1** Dans le menu principal, sélectionnez **Extras** → **Organiseur** → **Calendrier**.
- **2** Pour changer de mois, appuyez sur le bouton Options  $\sqrt{E}$  et sélectionnez le mois désiré.
- **3** Appuyez fermement sur le pavé tactile vertical pour afficher les événements et les tâches du jour sélectionné.

## **Affichage des tâches du jour**

Dans le menu principal, sélectionnez **Extras** → **Organiseur** → **Tâches**.

### **Affichage des contacts**

Dans le menu principal, sélectionnez **Extras** → **Organiseur** → **Contacts**.

# **Personnalisation du lecteur**

#### **Attribution d'un raccourci de menu pour Mon bouton de raccourci**

Dans le menu principal, sélectionnez **Système** → **Paramètres lecteur** → **Mon bouton de raccourci** → raccourci de menu souhaité.

#### **Attribution d'un nom d'utilisateur**

- **1** Dans le menu principal, sélectionnez **Système** → **Paramètres lecteur** → **Propriétaire**.
- **2** Utilisez les commandes de navigation pour créer un nom d'utilisateur.

#### **Définition d'une image en tant que papier peint**

- **1** Dans le menu principal, sélectionnez **Photos** → **Images**.
- **2** Sélectionnez l'image souhaitée.
- **3** Appuyez sur le bouton Options  $\overline{E}$  et sélectionnez Déf. arrière-plan.

#### **Configuration des paramètres d'écran et d'affichage**

Dans le menu principal, sélectionnez **Système** → **Paramètres d'affichage** → paramètre souhaité :

- **Thème** : indique la conception d'affichage du lecteur
- **Tps éclair.** : indique la durée du rétroéclairage.
- **Luminosité** : ajuste la luminosité de l'écran.
- **Menu Configurer** : ajoute ou supprime les options du menu principal.

## **Configuration du pavé tactile vertical**

Dans le menu principal, sélectionnez **Système** → **Paramètres lecteur** → **TouchPad** pour sélectionner les options de sensibilité et de télécommande.

### **Configuration des paramètres d'économie d'énergie**

Dans le menu principal, sélectionnez **Système** → **Paramètres lecteur** → paramètre souhaité :

- **Arrêt inac.** : spécifie la durée d'inactivité de ZEN Vision:M avant sa mise hors tension automatique.
- **Veille** : spécifie une période de temps fixe avant que ZEN Vision:M ne se mette automatiquement hors tension.

## **Configuration de la date et de l'heure**

- **1** Dans le menu principal, sélectionnez **Extras** → **Date & Heure**.
- **2** Appuyez sur le bouton Options  $\sqrt{E}$  pour sélectionner les options de date, heure et alarme.
- **3** Pour afficher l'heure dans la barre de menu, sélectionnez **Système** → **Réglage heure** → **Format Horl**.

#### **Affichage ou masquage des dossiers vidéo ou image**

- **1** Dans le menu principal, sélectionnez **Vidéos** → **Vidéo** → dossier vidéo souhaité **OU** sélectionnez **Photos** → **Images** → dossier image souhaité.
- **2** Appuvez sur le bouton Options  $\sqrt{E}$  et sélectionnez l'option de protection. Vous ne pouvez protéger que des dossiers et non des fichiers individuels.
- **3** Dans le menu principal, sélectionnez **Système** → **Paramètres lecteur** et choisissez d'afficher ou de masquer le dossier protégé.

## **Définition d'un mot de passe lors de l'affichage ou du masquage des dossiers vidéo ou image**

- **1** Dans le menu principal, sélectionnez **Système** → **Paramètres lecteur**, puis l'option de mot de passe.
- **2** Utilisez les commandes de navigation pour créer un mot de passe.
- **3** Appuyez fermement sur le pavé tactile vertical et sélectionnez la coche pour valider le mot de passe. Vous êtes invité à mentionner ce mot de passe lorsque vous sélectionnez **Système** → **Paramètres lecteur**, puis choisissez d'afficher ou de masquer le dossier protégé.
- **4** Pour désactiver la fonction de mot de passe ou modifier votre mot de passe, sélectionnez **Système** → **Paramètres lecteur**, puis l'option de mot de passe.
- **5** Si vous avez oublié votre mot de passe, reportez-vous à la section « Etape 1 : Suppression du micrologiciel du lecteur » à la page 29.

#### **Pour créer un paramètre d'égaliseur personnalisé**

- **1** Dans le menu principal, sélectionnez **Système** → **Paramètres audio** → **EQ**. Chaque curseur de cet écran représente des fréquences croissantes qui peuvent être réglées.
	- **80**: commande la fréquence des basses.
	- **250**: règle la faible fréquence intermédiaire.
	- 1 k : règle la fréquence intermédiaire.
	- **4 k** : règle la fréquence intermédiaire haute.
	- 13 k : règle la fréquence des aigus.
- **2** Sélectionnez un curseur et déplacez votre pouce vers le haut ou le bas du pavé tactile vertical pour augmenter ou réduire la plage de fréquences sélectionnée.

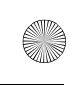

**3** Sélectionnez la coche **pour enregistrer et activer les paramètres** d'égaliseur personnalisé.

### **Réinitialisation des paramètres initiaux du micrologiciel du ZEN Vision:M**

Dans le menu principal, sélectionnez **Système** → **Réinit. param.** → **Oui**.

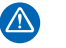

Lorsque vous réinitialisez les paramètres de micrologiciel du lecteur, tous les paramètres personnalisés sont remplacés par les paramètres par défaut.

26 Connexion du lecteur à un téléviseur

# **Connexion du lecteur à un téléviseur**

**Vous pouvez acheter le câble audio vidéo ZEN Vision:M nécessaire à la connexion à un téléviseur. Pour plus d'informations sur les accessoires ZEN Vision:M, consultez le site www.creative.com/shop.**

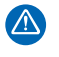

**N'UTILISEZ PAS** de câble vidéo standard. L'adaptateur de synchronisation USB ne fonctionne qu'avec le câble audio vidéo ZEN Vision:M exclusif de Creative (vendu séparément).

- **1** Dans le menu principal de votre lecteur, sélectionnez **Système** → **Paramètres photo/vidéo** → **Sortie vidéo**.
- **2** Sélectionnez **Auto (NTSC)** ou **Auto (PAL)**. Si vous n'êtes par sûr du format d'affichage, consultez le mode d'emploi votre téléviseur.
- **3** Connectez votre lecteur à un téléviseur à l'aide du câble audio vidéo ZEN Vision:M (vendu séparément).

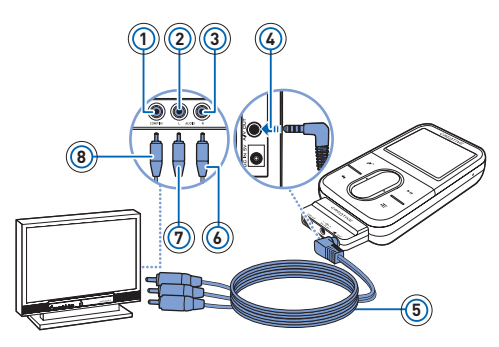

- **1** Prise d'entrée vidéo Jaune
- **2** Prise d'entrée audio (gauche) - Blanche
- **3** Prise d'entrée audio (droite) - Rouge
- **4** Prise de sortie A/V
- **5** Câble audio vidéo ZEN Vision:M (vendu séparément)
- **6** Connecteur rouge
- **7** Connecteur blanc
- **8** Connecteur jaune

FAQ 27

# **FAQ**

Cette section couvre des questions que vous pouvez vous poser sur l'utilisation du lecteur. Si vous avez besoin d'une aide plus spécifique, consultez notre Base de connaissances. Consultez le site **www.creative.com** et sélectionnez votre région puis **Support**.

#### **Puis-je transférer des fichiers WMA protégés par la technologie DRM (Digital Rights Management) sur mon lecteur ?**

Oui. Pour transférer des fichiers WMA protégés par la technologie DRM sur le ZEN Vision:M, utilisez Creative MediaSource Player/Organizer ou Windows Media Player 10.

#### **Le ZEN Vision:M ne se met pas sous tension ou cesse de répondre. Que puis-je faire ?**

Effectuez l'une ou plusieurs des opérations suivantes :

- Vérifiez que l'interrupteur d'alimentation n'est pas en position Verrouillé.
- Si vous utilisez la télécommande filaire (vendue séparément) du ZEN Vision:M, vérifiez que le bouton de verrouillage de la télécommande n'est pas en position Verrouillé.
- La batterie a peut-être besoin d'être rechargée. Reportez-vous à la section « Etape 2 : Chargement du lecteur » à la page 5.

#### **Comment réinitialiser le ZEN Vision:M ?**

Si le lecteur ne répond plus, vous devez le réinitialiser. Cette opération ne devrait entraîner aucune perte de données ni de pistes audio, sauf si vous effectuez la réinitialisation pendant le transfert d'une piste audio.

Insérez brièvement un objet fin (comme un trombone) dans l'orifice de réinitialisation.

ZenVM\_Costdown\_Multi.book Page 28 Friday, June 16, 2006 9:03 AM

28 Pictogrammes

# **Pictogrammes**

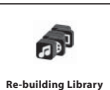

Utilisez uniquement le lecteur une fois que la recréation de la bibliothèque est terminée.

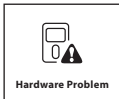

Reportez-vous à la section « Etape 1 : Suppression du micrologiciel du lecteur » à la page 29.

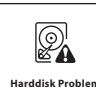

Reportez-vous à la section « Etape 1 : Suppression du micrologiciel du lecteur » à la page 29.

**Harddisk Problem**

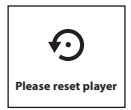

Le lecteur est automatiquement réinitialisé pour que le micrologiciel soit pris en compte. Si, exceptionnellement, le lecteur ne se réinitialise pas lui-même, reportez-vous à la section « Comment réinitialiser le ZEN Vision:M ? » à la page 27.

**Pictogrammes** 

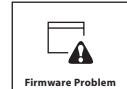

Lisez les informations suivantes avant de contacter les services d'assistance client. Pour plus d'informations sur les services d'assistance client, reportez-vous au manuel d'information sur le produit.

#### **Etape 1 : Suppression du micrologiciel du lecteur**

- 1. Procédez comme suit pour entrer en mode de récupération :
	- i. Faites glisser l'interrupteur d'alimentation vers l'icône

d'alimentation  $\left\langle \cdot \right\rangle$  et maintenez-le enfoncé en position Marche.

- ii. Insérez brièvement un objet fin (comme un trombone) dans l'orifice de réinitialisation.
- iii. Relâchez l'interrupteur d'alimentation lorsque le logo de Creative apparaît.

L'écran **Recovery Mode (Mode de récupération)** apparaît.

- 2. Sélectionnez **Clean Up (Supprimer)** → **Reboot (Réinitialiser)**.
- 3. En cas d'échec, passez à l'« Etape 2 : Mise à jour du micrologiciel du lecteur ».

#### **Etape 2 : Mise à jour du micrologiciel du lecteur**

- 1. Téléchargez à partir du site Web de Creative le micrologiciel disponible pour votre lecteur.
- 2. Activez le mode de récupération (étape 1 « Etape 1 : Suppression du micrologiciel du lecteur »).
- 3. Sélectionnez **Reload Firmware (Recharger microprog.)** et réinstallez le micrologiciel du lecteur.
- 4. En cas d'échec, passez à l'« Etape 3 : Formatage du lecteur ».

#### **Etape 3 : Formatage du lecteur**

**ATTENTION** : cette étape supprime tout le contenu du lecteur. Faites, si possible, une copie du contenu du lecteur sur votre ordinateur, avant de continuer.

- 1. Activez le mode de récupération (étape 1 « Etape 1 : Suppression du micrologiciel du lecteur »).
- 2. Sélectionnez **Format All (Tout formater)** → **Reboot (Réinitialiser)**.

30 Caractéristiques générales

# **Caractéristiques générales**

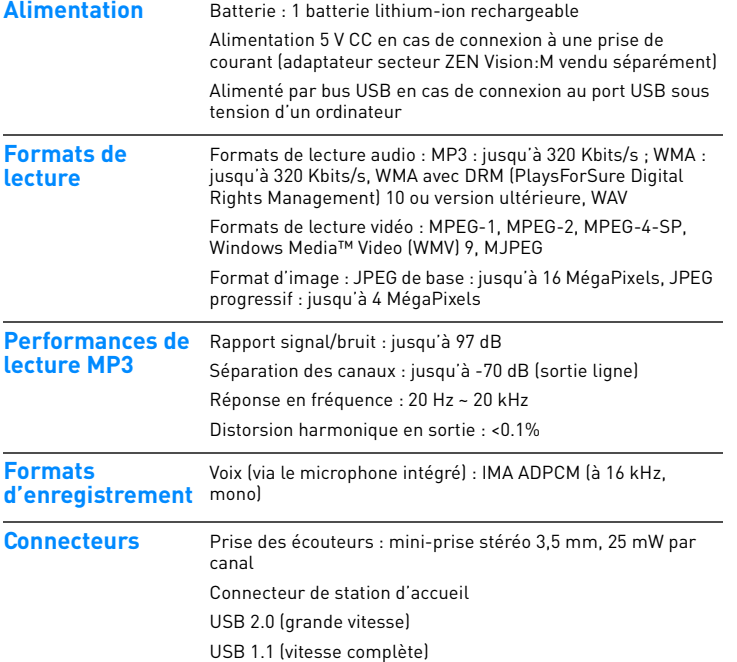

₫

Caractéristiques générales 31

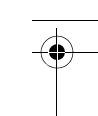

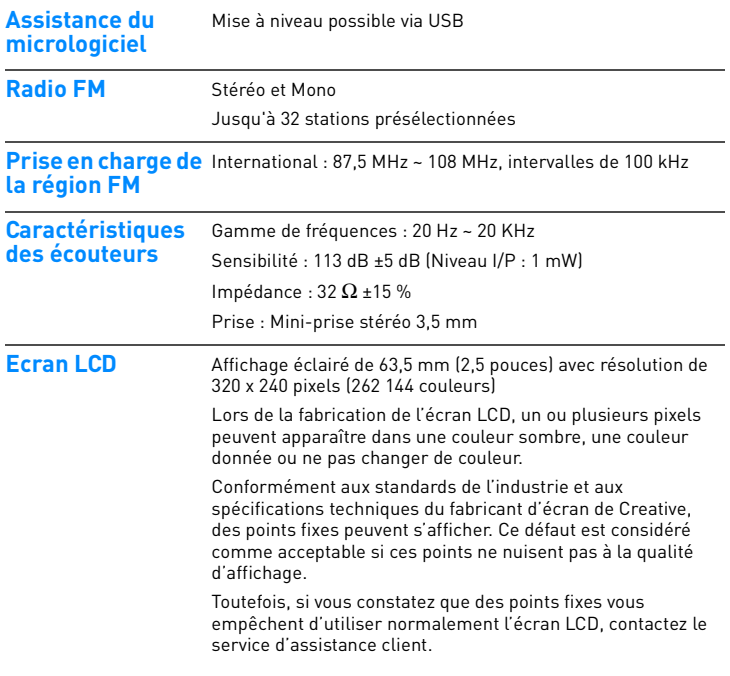

32 Copyright et licence

# **Copyright et licence**

Les informations contenues dans ce document sont susceptibles d'être modifiées sans avis préalable et ne représentent pas un engagement de la part de Creative Technology Ltd. Aucune partie de ce manuel ne peut, en aucun cas, être reproduite ou transmise, sous toute forme que ce soit (électronique ou mécanique), y compris les photocopies et l'enregistrement, dans quel but que se soit, sans permission écrite de Creative Technology Ltd.

Copyright © 2006 Creative Technology Ltd. Tous droits réservés. Le logo Creative, ZEN Vision:M et Creative MediaSource sont des marques commerciales, déposées ou non, de Creative Technology Ltd. aux Etats-Unis et/ou dans d'autres pays. Microsoft, Windows, Windows Media, Outlook et le logo Windows sont des marques déposées de Microsoft Corporation. Intel et Pentium sont des marques déposées d'Intel Corporation.

Le contrat de licence se trouve sur le CD d'installation.

Version 1.1 Mai 2006